## KI JAN POU W KREYE YON KONT VANDÈ

Byenveni nan Pòtay Founisè Vil Boston an. Pou w fè demann yon nimewo ID vandè Vil Boston, suiv etap ki vin apre yo.

**1.** Ouvri navigatè entènèt ou a, antr[e www.boston.gov/procurement](http://www.boston.gov/procurement) epi klike sou '**Go to Supplier Portal'** (Ale nan Pòtay Founisè a)

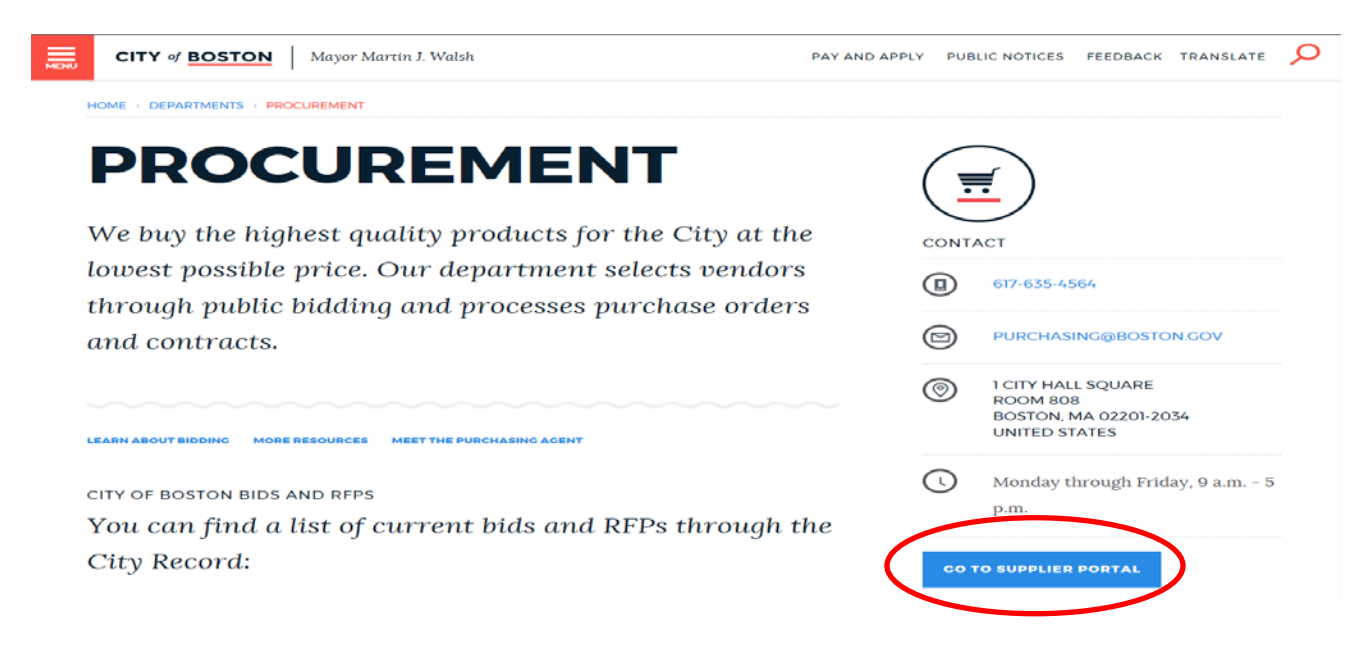

2. Klike sou lyen **'Vendor Registration Form'** nan (Fòmilè Anrejistreman Vandè) ki anba agoch pou w kòmanse pwosesis anrejistreman an.

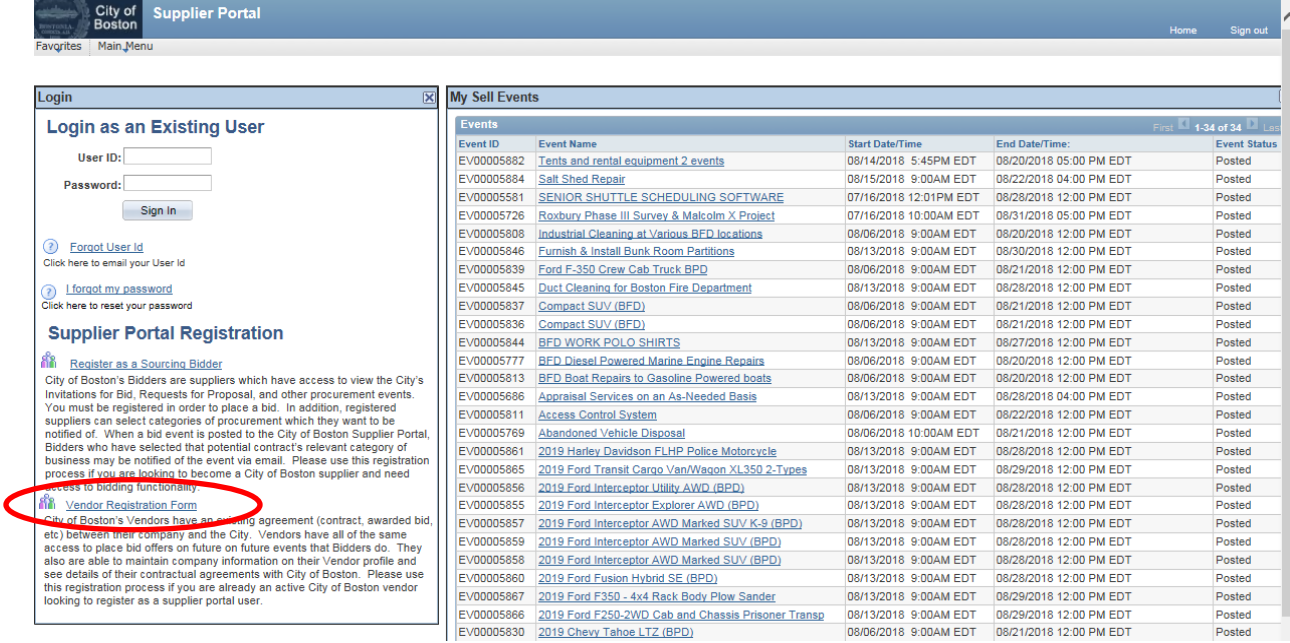

- 3. Premyèman, fòk ou kreye yon kont itilizatè. Fòmilè '**Create a Vendor User Account**' lan (Kreye yon Kont Vandè) parèt. Ranpli tout espas vid ki obligatwa yo, yo make ak yon ti etwal (\*), epi klike **'Submit'** (Depoze).
	- Kite espas ID vandè a vid.

 $C<sub>1</sub>$ 

• Si moun k ap anrejistre a gen otorite pou l siyen kontra, mete yon tchèk nan kare ki endike sa. Sa pral bay ID itilizatè a sèten pèmisyon nan sistèm nan ki pral pèmèt vil la voye kontra bay itilizatè sa a pou l mete siyati elektwonik. Epi, l ap pèmèt itilizatè a aksede kontra ki te siyen elektwonikman e ki te telechaje nan Vil Boston an.

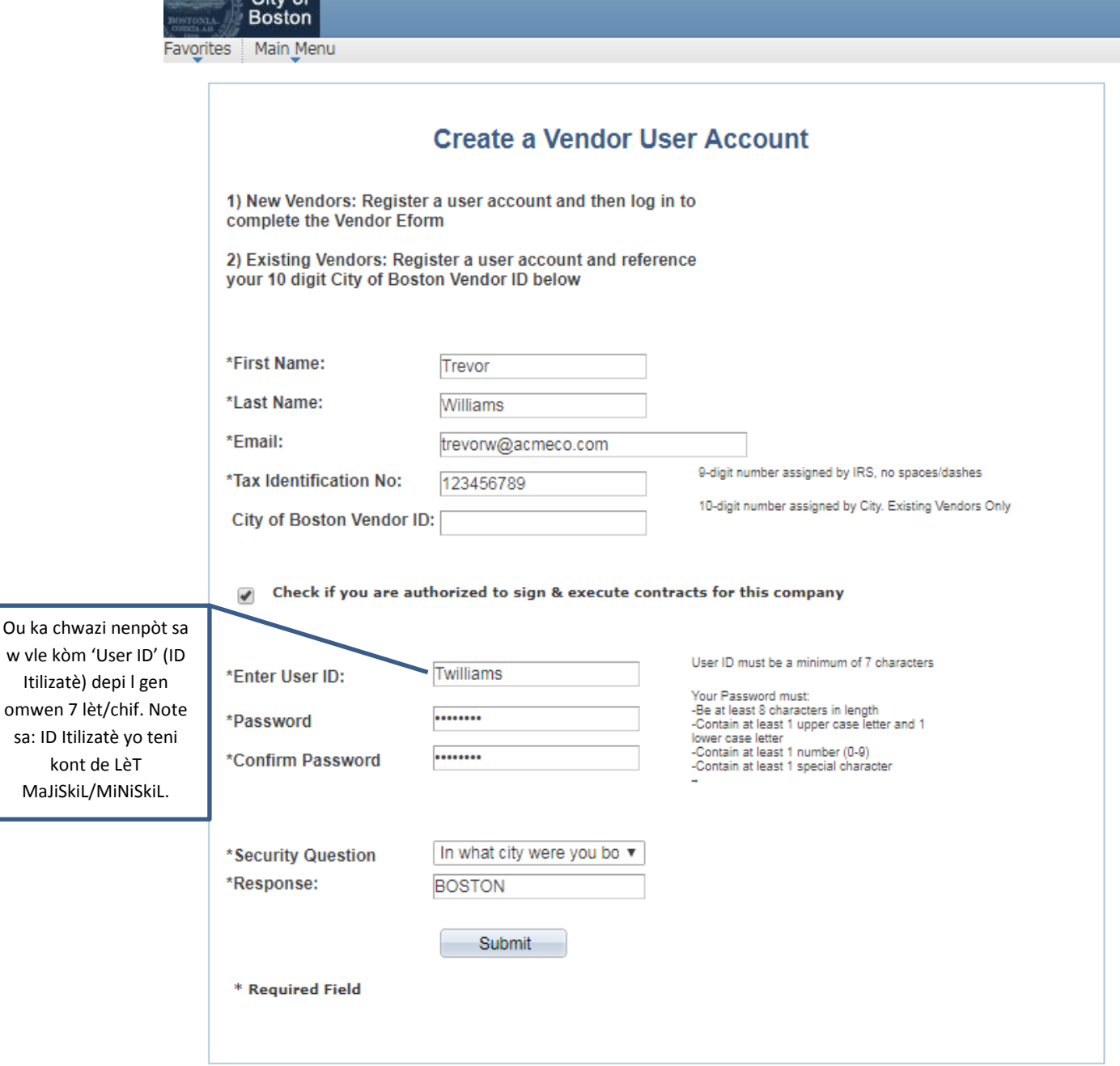

4. Kounye a w pral kreye pwofil vandè a. Klike sou **'Add/Update your Vendor Profile'** (Ajoute/Fè Mizajou nan Pwofil Vandè w la).

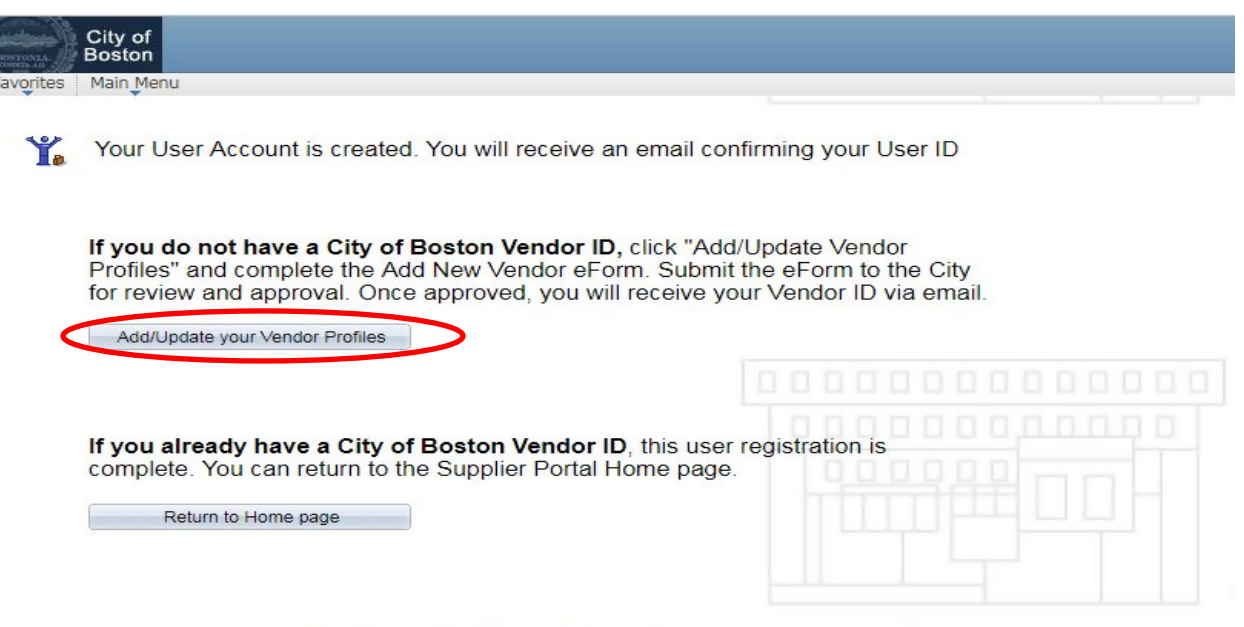

- For assistance, call Vendor Support at 617-635-4564 or 617-635-4660. Email vendor questions@boston.gov
- 5. Klike sou **'Add New Vendor'** (Ajoute yon Nouvo Vandè).

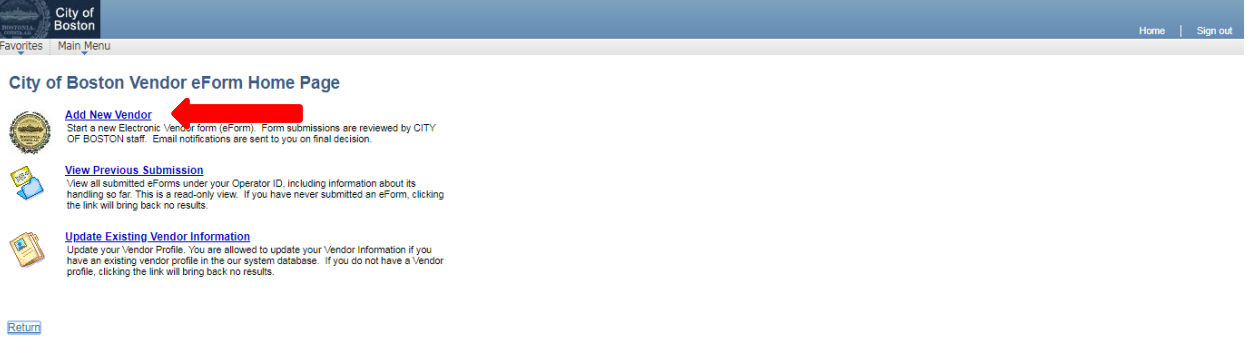

6. Chwazi si se pou yon grenn moun ('Individual') oswa yon biznis ('Business') epi klike '**Next**'

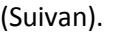

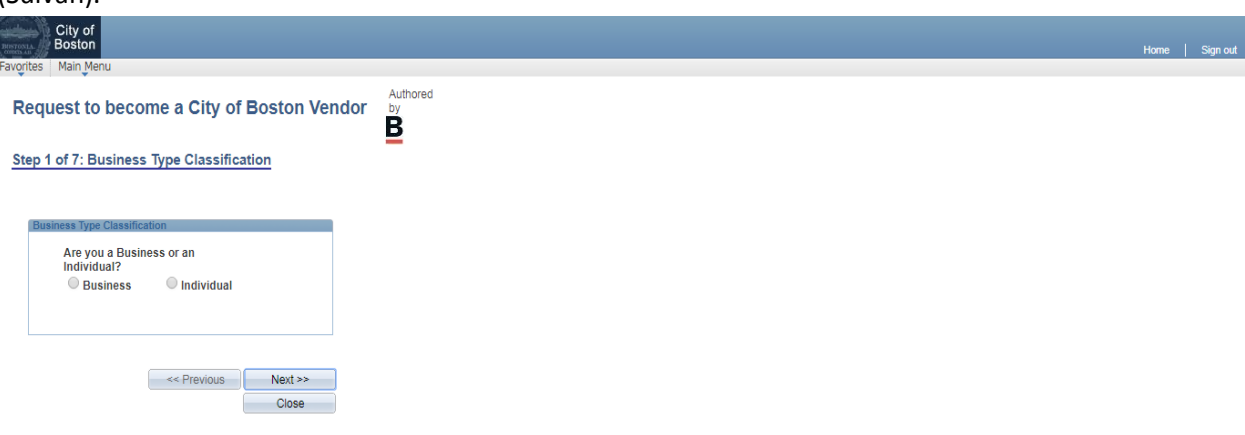

- 7. Ranpli tout espas ki obligatwa yo. Se sèl espas ki make ak yon ti etwal (\*) ki obligatwa. Klike '**Next**'.
	- Li pa obligatwa, men nou vrèman ankouraje w mete yon adrès imèl jeneral pou konparyi a.
	- Nan espas '**NEW ADDRESS**' la (Nouvo Adrès), mete yon tchèk nan kare a oswa kare yo ki apwopriye pou adrès la.

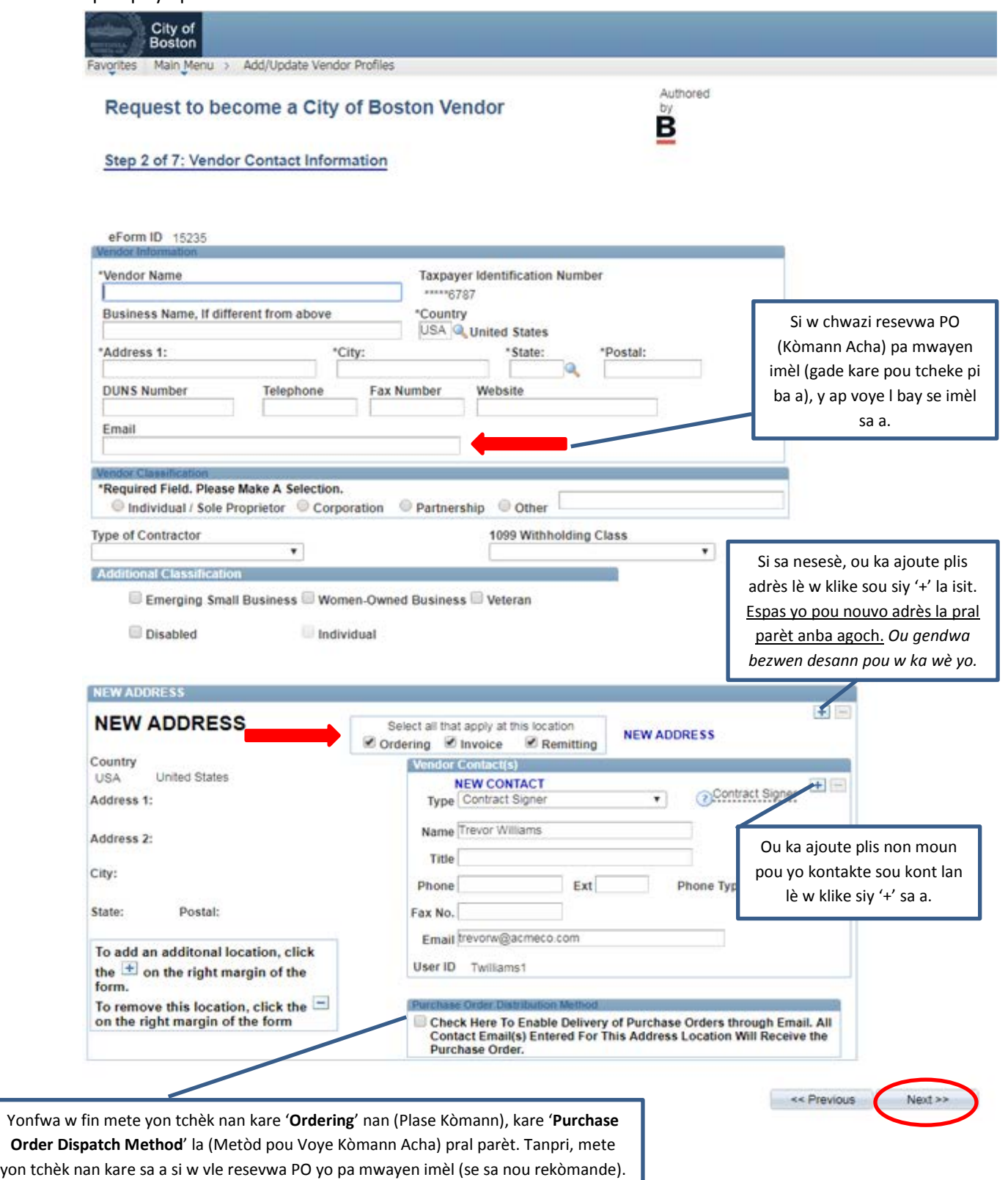

Yo voye PO yo nan adrès imèl ki nan kare enfòmasyon sou vandè a ki anlè paj la.

8. Pou yo ka peye w pi rapid, ranpli pati depo dirèk la (A.C.H., Chanm Konpansasyon Otorize). Lè tout enfòmasyon fin ranpli, klike sou '**Click to Sign**' (Klike pou Siyen) epi klike '**Next**'.

*(Si w pito resevwa yon chèk papye pa lapòst US, ou gendwa chwazi pou w Rejte depo dirèk lè w mete yon tchèk nan kare 'Direct Deposit Opt Out' la ki agoch anba ekran an).*

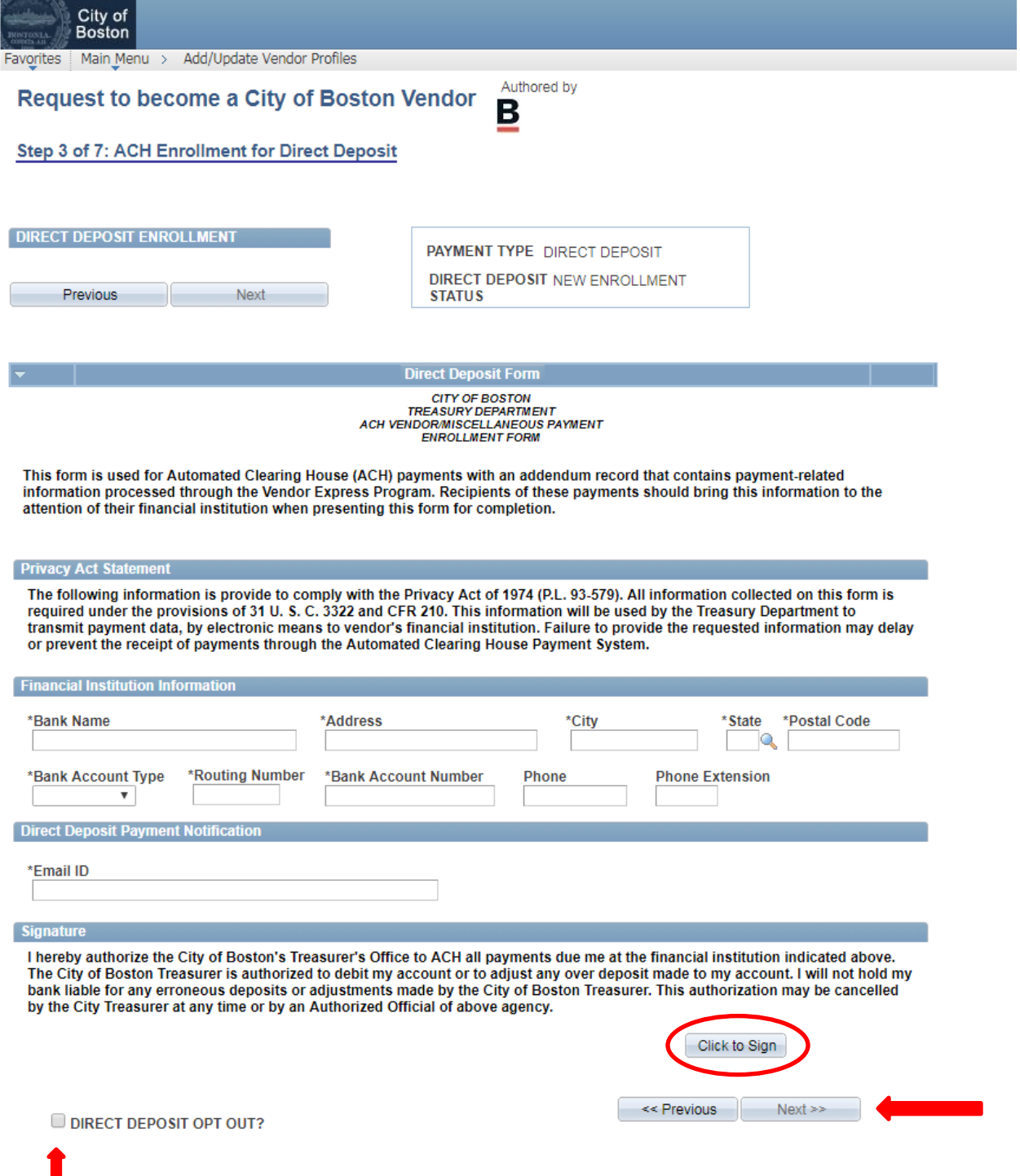

9. Gade enfòmasyon sou Sètifikasyon W-9 la. Pou w kontinye, klike bouton '**Click Here to Acknowledge'** la (Klike Isit pou w Aksepte) epi klike '**Next**'. *Si pwen nimewo 2 a pa aplikab pou ou, mete yon tchèk nan kare anba a.*

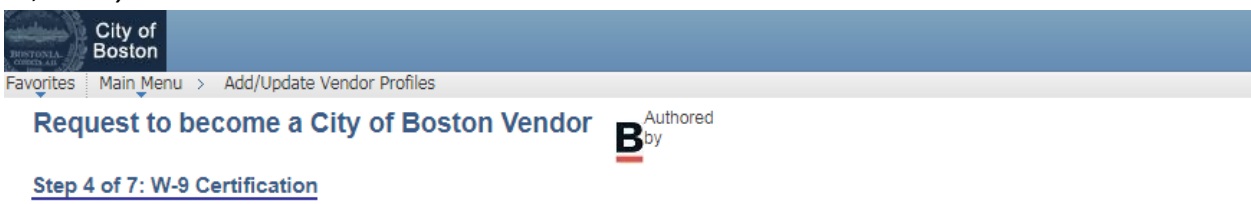

## **W-9 Certification**

Under penalties of perjury, I certify that:

- 1. The number shown on this form is my correct taxpayer identification number (or I am waiting for a number to be issued to me), and
- 2. I am not subject to backup withholding because: (a) I am exempt from backup withholding, or (b) I have not been notified by the Internal Revenue Service (IRS) that I am subject to backup withholding as a result of a failure to report all interest or dividends, or (c) the IRS has notified me that I am no longer subject to backup withholding. and
- 3. I am a U.S. person (including a U.S. resident alien).

Certification instructions. You must cross out item 2 above if you have been notified by the IRS that you are currently subject to backup withholding because you have failed to report all interest and dividends on your tax return. For real estate transactions, item 2 does not apply. For mortgage interest paid, acquisition or abandonment of secured property, cancellation of debt, contributions to an individual retirement arrangement (IRA), and generally, payments other than interest and dividends, you are not required to sign the Certification, but you must provide your correct TIN

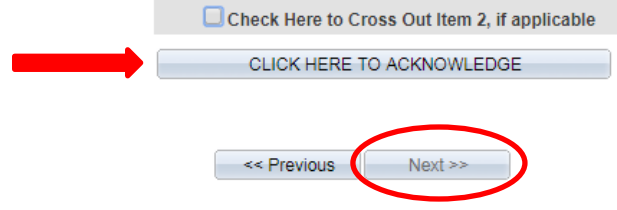

10. Mete yon tchèk nan kare a pou konfime ni ou menm ni òganizasyon w reprezante a pa entèdi fè afè ak Vil Boston an. Klike '**Next**'.

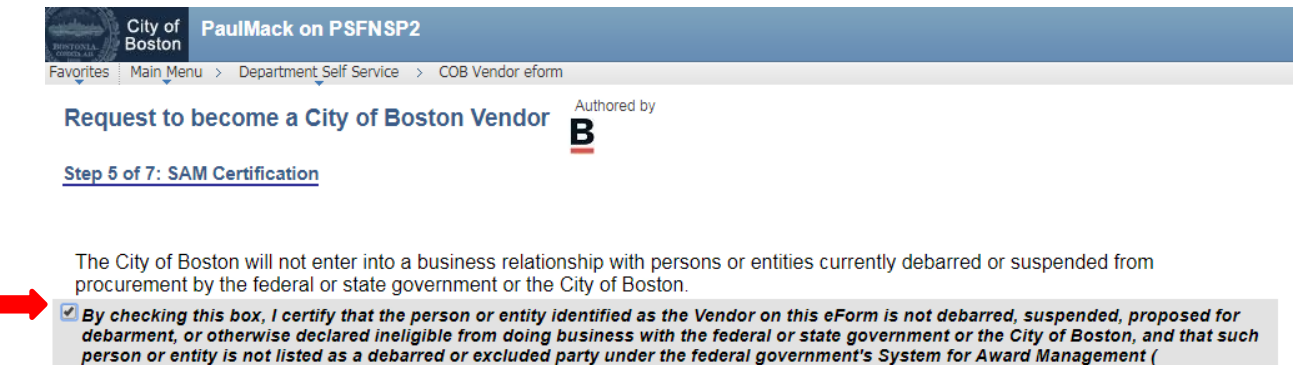

http://www.sam.gov) or the Commonwealth of Massachusetts' Debarment lists (http://www.mass.gov/anf/budget-taxes-andprocurement/procurement-info-and-res/conduct-a-procurement/procurement-considerations/vendor-debarment.html)

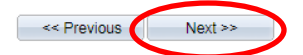

11. Gade paj rezime a pou w wè si tout bagay egzak epi klike **'Submit'** (Depoze).

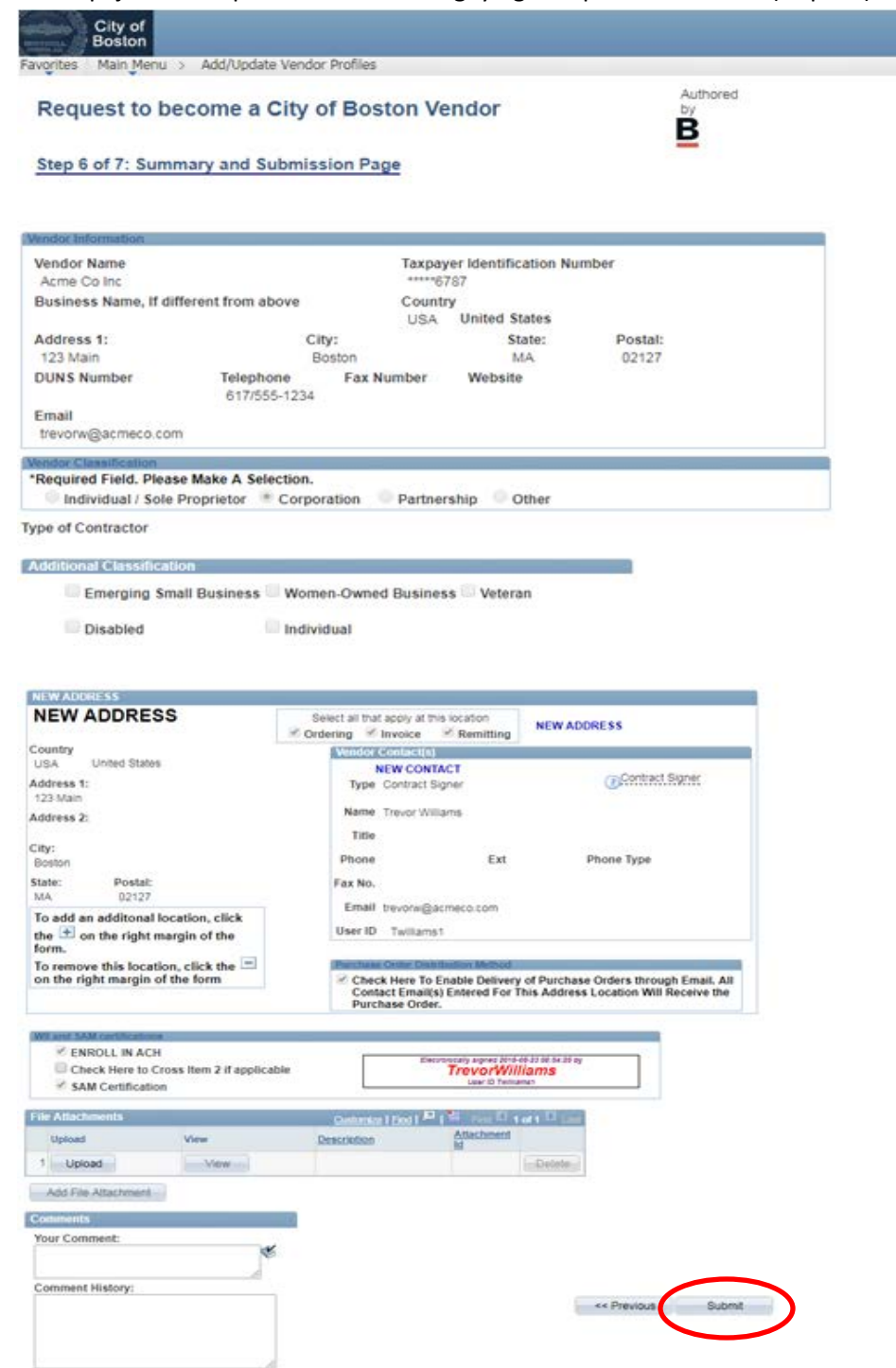

12. Y ap voye Fòmile Elektwonik Vandè w la bay depatman verifikasyon nou an pou yo verifye l. Yonfwa yo fin apwouve l, w ap resevwa nimewo ID vandè w la pa mwayen imèl.

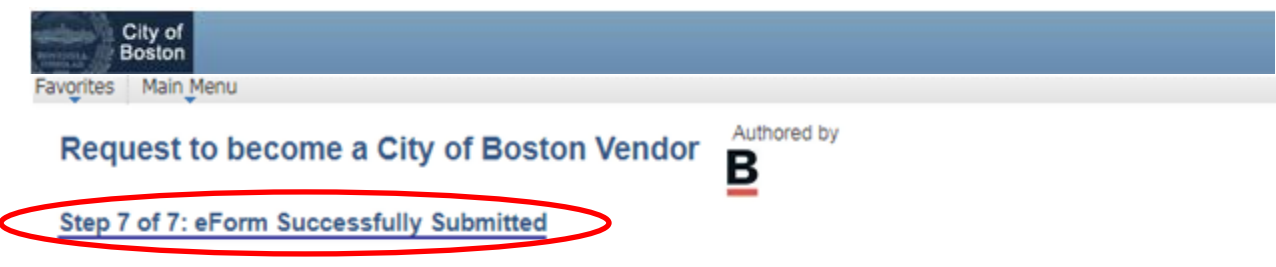

Operator ID: Twilliams Operator ID Description: TrevorWilliams Form Submission Date: Wednesday at 02:19 PM September 12, 2018 Form Submission Type: New Vendor Registration Form Status: Pending

Thank you. Your eForm is complete and submitted. City of Boston Staff will review your form and notify you of the status.

**View This Form** 

Return to eForm Home Page

Si w gen nenpòt kesyon, tanpri, mete w alèz pou w kontakte sipò pòtay founisè a nan 617-635- 4564. Oubyen tou, ou gendwa kontakte yo lè w voye yon imèl bay [vendor.questions@boston.gov.](mailto:vendor.questions@boston.gov)

Mèsi dèske w ap itilize Pòtay Founisè Vil Boston an!